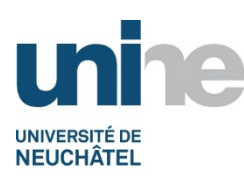

# **Horaire des cours dans IS-Academia**

Les horaires des cours ainsi que l'indication de salle et de l'enseignant sont disponibles dans IS-Academia. Ces informations sont reprises du logiciel PIDHO.

Vous devez d'abord vous connectez à IS-Academia à l'adresse :

#### http://www.unine.ch/is-academia

L'écran qui apparait offre différents onglets qui permettent des naviguer entre les différentes fonctionnalités :

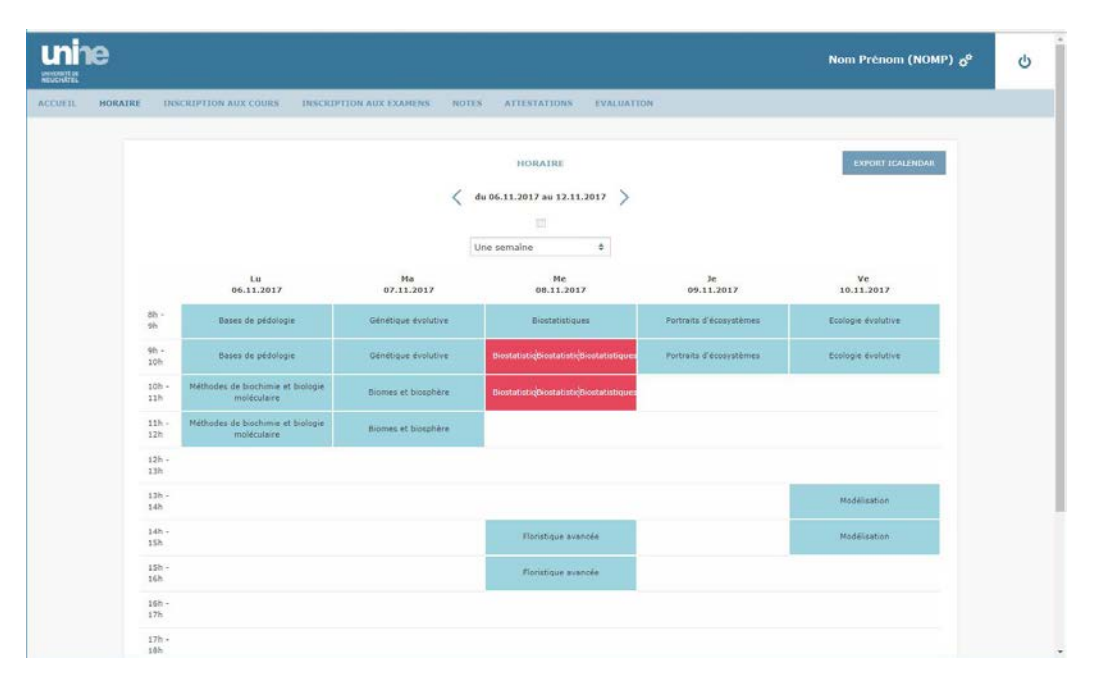

Le deuxième onglet « **Horaire** » affiche votre horaire pour la semaine en cours. Les cours affichés sont ceux auxquels vous êtes inscrits et les couleurs permettent de différencier les différents types. Une légende est disponible en bas de l'écran.

## **1. Heure, salle et enseignant**

En passant le curseur de la souris sur un cours, on voit apparaître une note jaune avec les informations sur l'horaire exact, la salle et le (les) enseignant(s) :

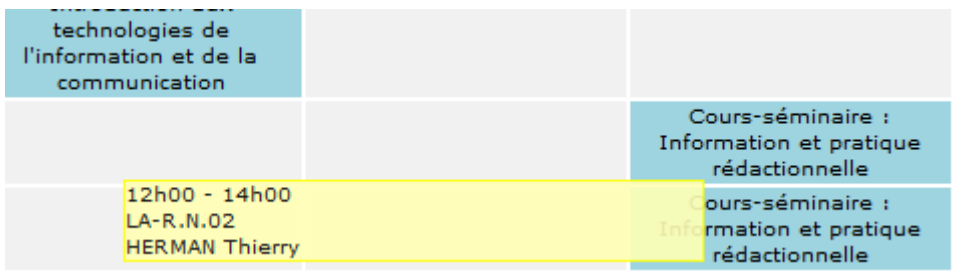

## **2. Affichage de l'horaire**

Le bouton situé dans le haut de l'écran « **Export iCalendar » :** Créé un fichier de type « ics » qui permet d'enregistrer votre horaire directement dans votre agenda électronique (par exemple Outlook)

#### **3. Choix de la semaine**

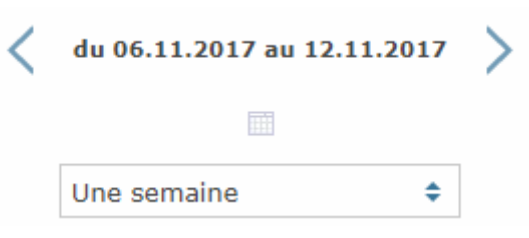

En cliquant sur l'icône  $\Box$  on peut choisir la semaine dans un calendrier habituel. Les flèches  $\leq$  ou

permettent de reculer ou d'avancer d'une semaine. Finalement, la liste déroulant en dessous permet d'afficher plus d'une semaine.

## **4. Inscription aux cours**

L'écran d'inscription aux cours que l'on obtient en cliquant sur le deuxième onglet permet également de voir son horaire dans la partie de droite.

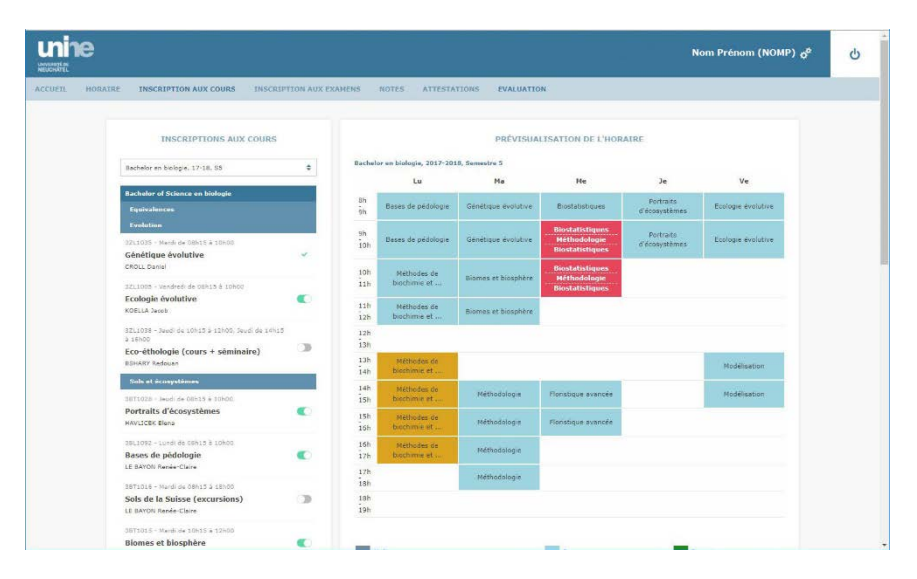

Avant de s'inscrire à un cours il est possible de voir où celui-ci va se placer dans la semaine. Pour cela, il suffit de passer le curseur de la souris sur le nom du cours pour voir apparaitre la case en clair :

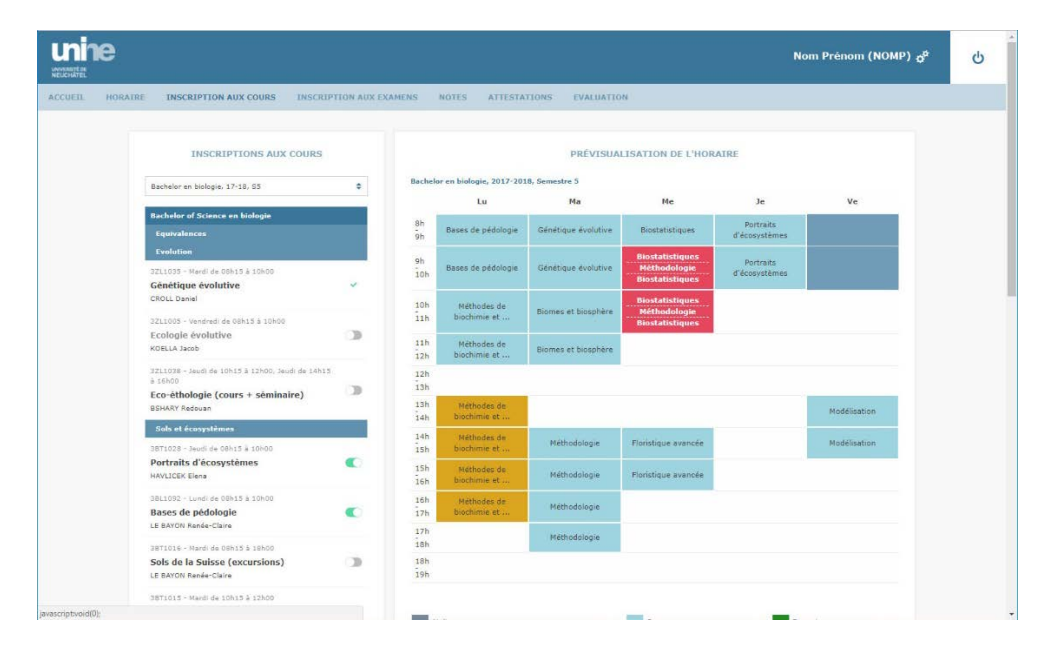

Dans l'exemple ci-dessus, le cours a lieu le vendredi de 8h à 10h.

Dans le cas où un conflit entre deux cours, la case indiquant le cours pour lequel vous êtes déjà inscrit devient également plus claire. Il est néanmoins toujours possible de s'inscrire, mais le fond de la case sera rouge et les deux cours seront indiqués.

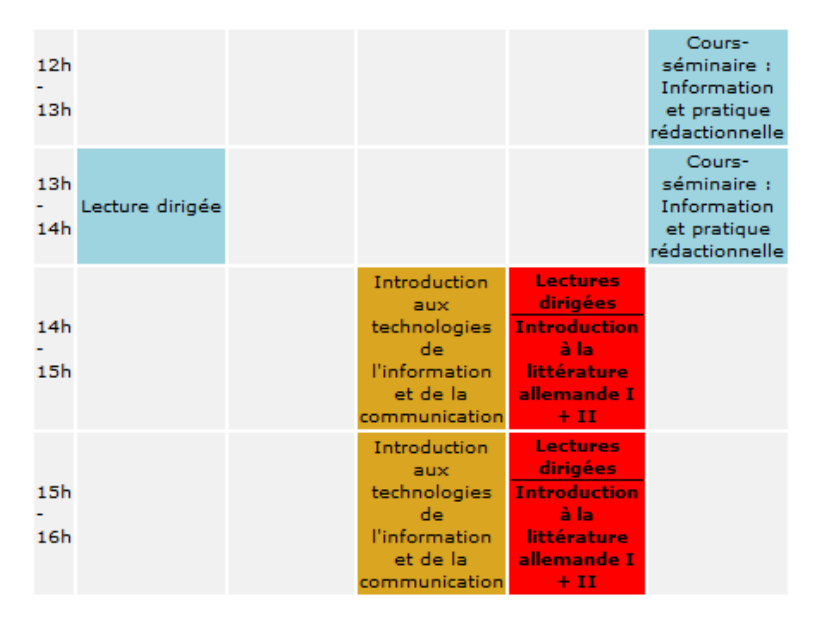

Les cours « Lectures dirigées » et « Introduction à la littérature allemande I+II » ont lieu en même temps.